Log into YES using your VUnetID and e-password.

Additional authentication via DUO may be required.

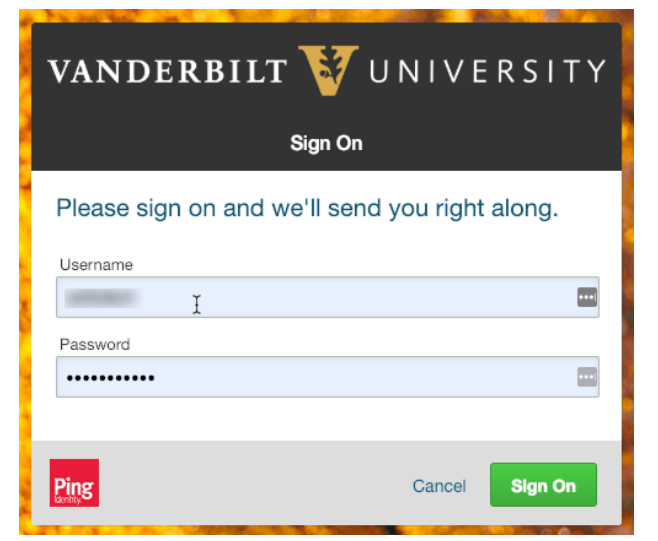

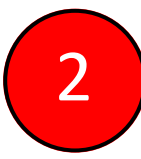

1

## 2 Click on "Personal Information."

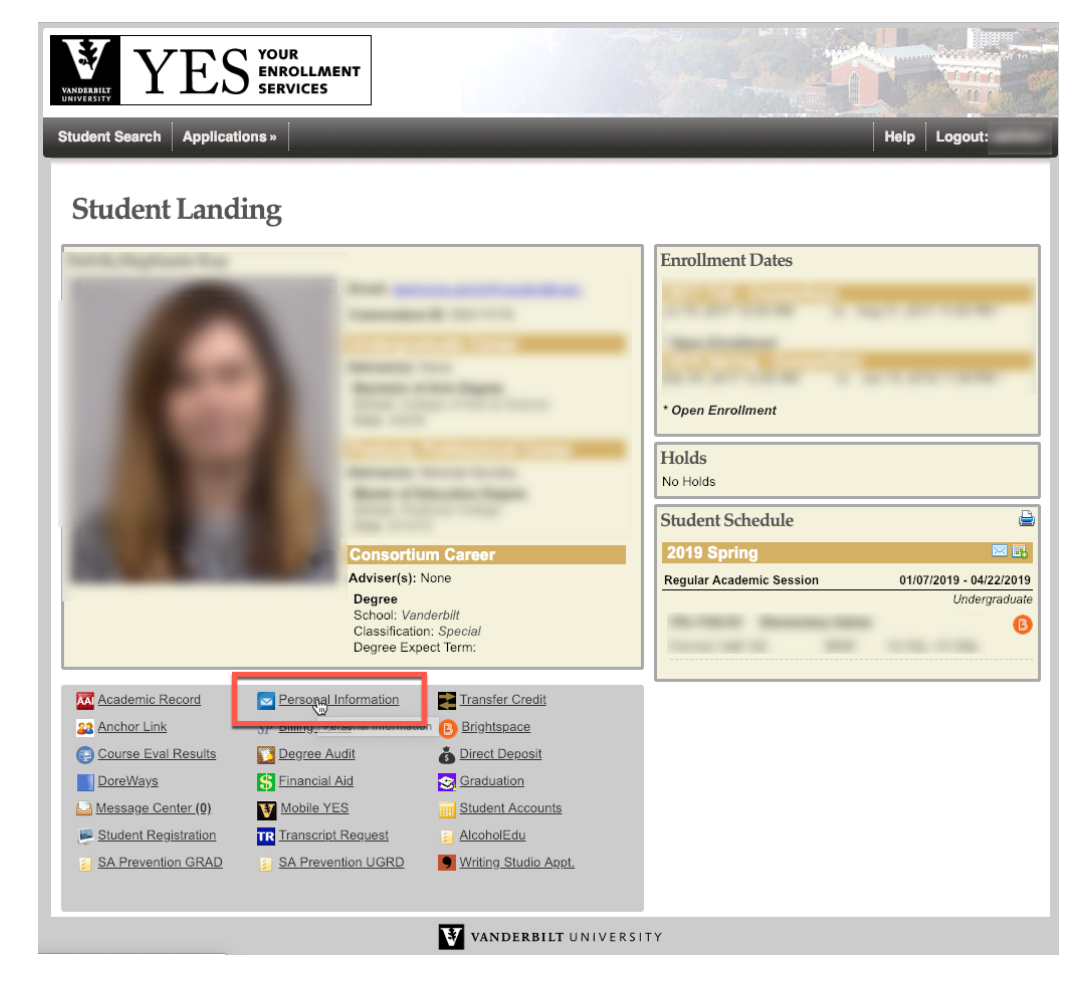

Click "Edit" within the Phone Numbers pane.

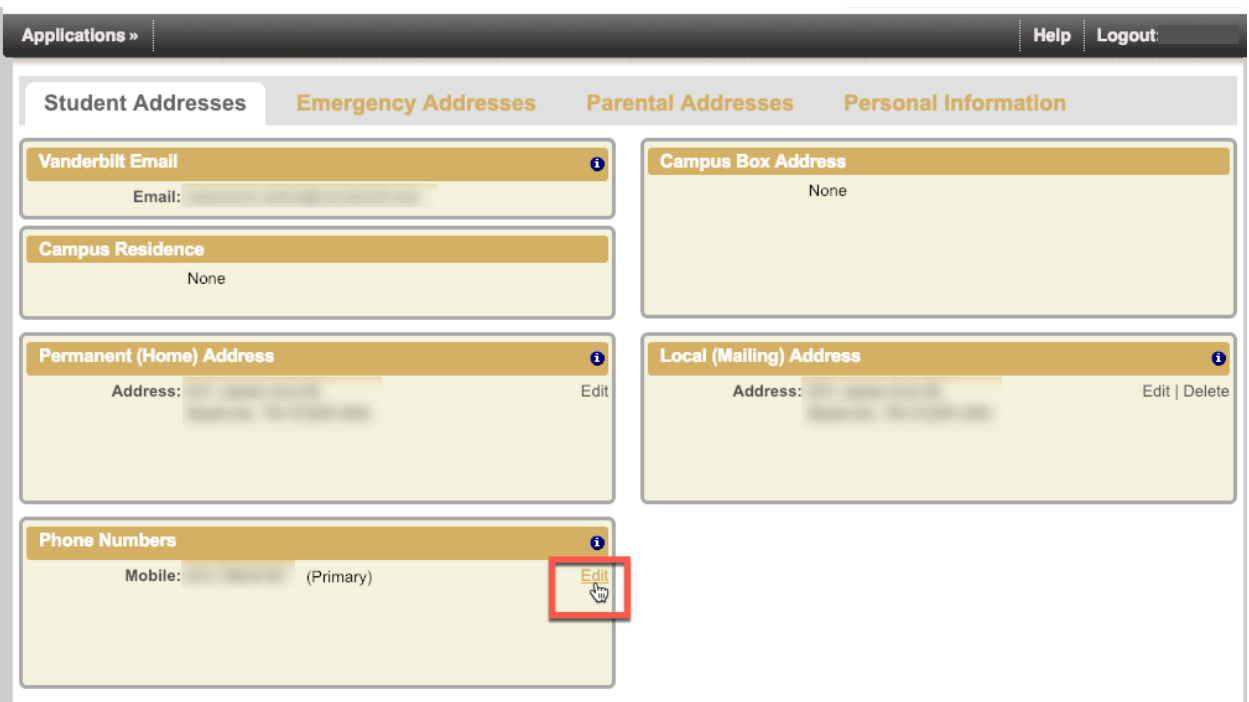

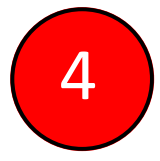

 Change, Edit, or Erase your active phone numbers and designate which numbers will be your AlertVU numbers. \*Note: Only "Mobile" and "Other" numbers may be AlertVU phone numbers.

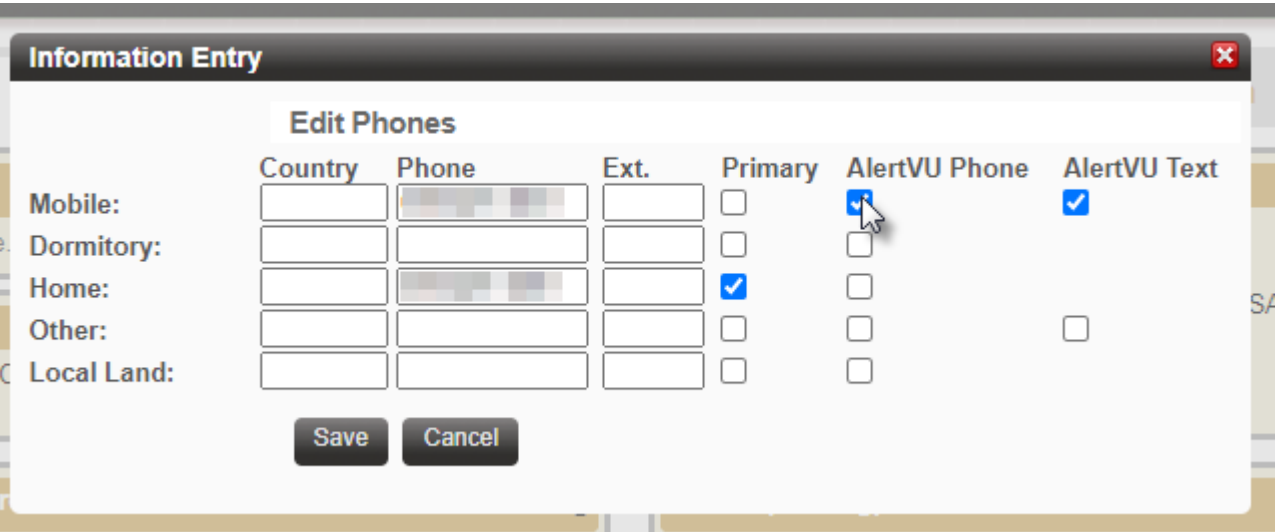

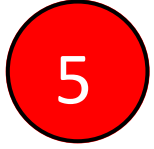

Click "Save" to save changes and close the Information box.